# **SSO Plugin**

## **Integration for BMC MyIT**

### **J System Solutions**

**http://www.javasystemsolutions.com** Version 3.6

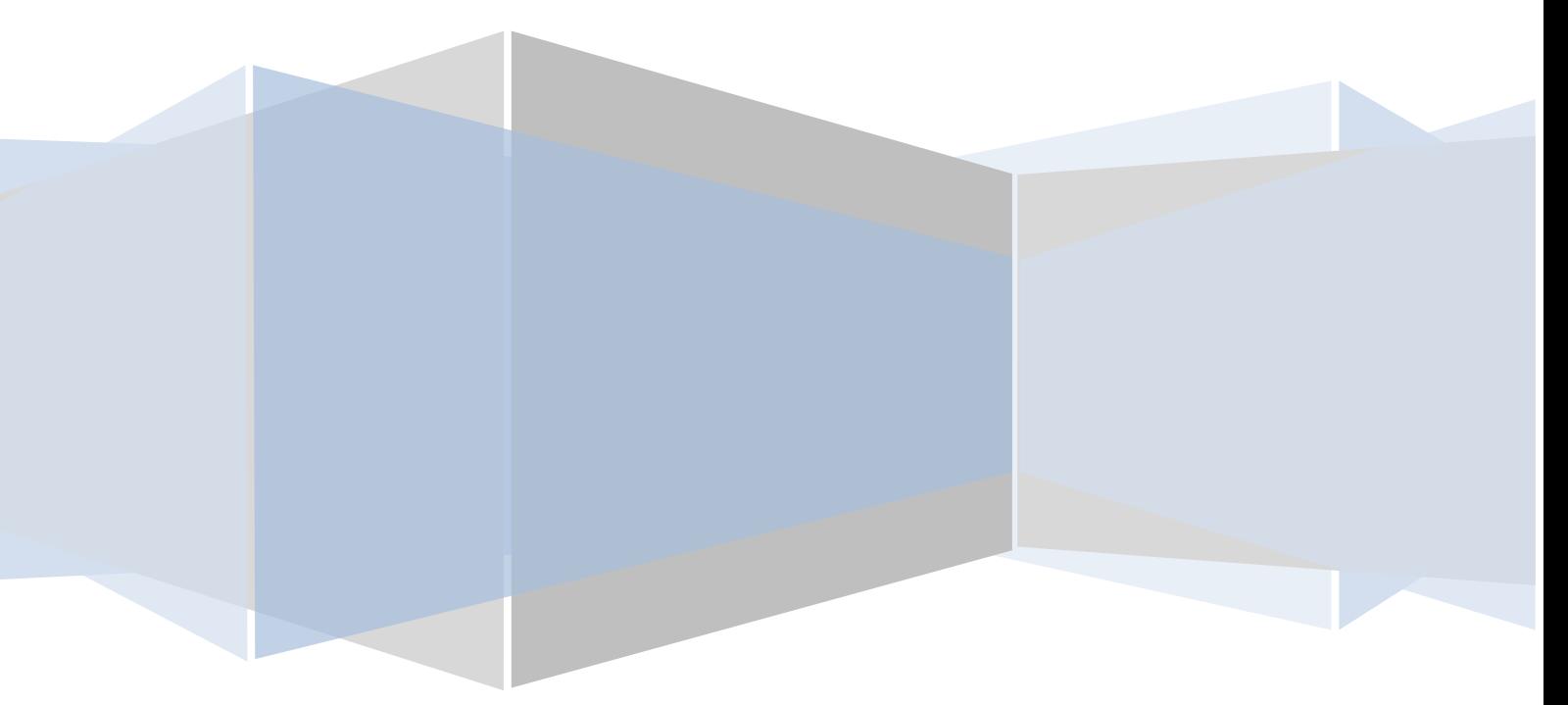

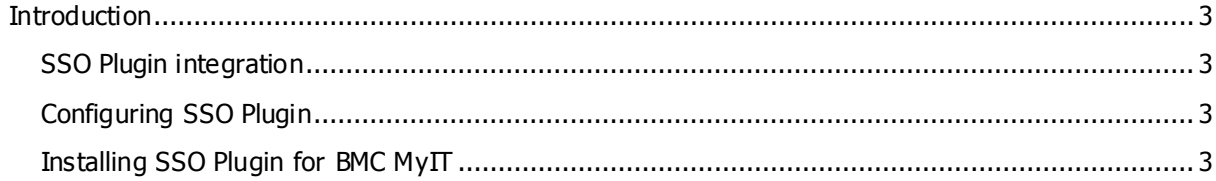

#### <span id="page-2-0"></span>**Introduction**

This document covers installation and configuration of SSO Plugin for BMC MyIT. Separate documents are available for other BMC components (ie AR System, Dashboards).

The JSS support [website](http://www.javasystemsolutions.com/jss/support) contains all the SSO Plugin documentation and videos covering installation and configuration.

#### <span id="page-2-1"></span>**SSO Plugin integration**

SSO Plugin runs on the Mid Tier providing corporate SSO, and also extends SSO to MyIT through the JSS *Identity Federation Service*. This allows third party products, BMC or non-BMC, to be SSO enabled with the Mid Tier (and hence, AR System User form) as a single repository of data.

The flow of data is as follows:

- 1. When a request hits the SSO Plugin URL (http://myithost:8080/myit/jss-sso.jsp) on MyIT and no session exists, it is redirected to the Mid Tier running SSO Plugin.
- 2. The user passes through the configured SSO implementation and when complete, the request is sent back to MyIT with the AR System User form detail (such as their groups).
- 3. The SSO Plugin passes the username into MyIT which progresses through the existing MyIT login process.

#### <span id="page-2-2"></span>**Configuring SSO Plugin**

You must first set up SSO Plugin to enable the Identity Federation Service:

- 1. Login to the Mid Tier SSO Plugin setup page.
- 2. Tick 'Enable Identity Federation Service'.
- 3. Enter a unique key or press the button to create one. Take a note of the key.
- 4. Press 'Set configuration' and ensure the SSO Plugin still functions using the 'Test SSO' link.

#### <span id="page-2-3"></span>**Installing SSO Plugin for BMC MyIT**

To enable SSO Plugin for BMC MyIT, the following steps must be followed to copy the plugin to Dashboards:

- 1. Locate the Tomcat instance running MyIT. This can be achieved by reviewing the "Path to executable" in the Windows service properties. Typically, it is located at the location C:\Program Files (x86)\Apache Software Foundation\Tomcat7.0MyIT.
- 2. The MyIT web application is contained in a file called myit.war, which is not located in the web application. It can be found by viewing the myit.xml file in the tomcat\conf\Catalina\localhost directory.
- 3. Stop the MyIT Tomcat and rename myit.xml to myit.xml\_. This prevents the myit.war file being loaded through this method.
- 4. The MyIT application is deployed as a war file. This requires unpacking into the MyIT Tomcat webapps directory. There are a number of ways to do this but the easiest is as follows:
	- a. Move the myit.war file into the MyIT Tomcat webapps directory.
	- b. Start the MyIT Tomcat.
	- c. Wait for a minute; Tomcat will unpack the war file into tomcat\webapps\myit

http://www.javasystemsolutions.com

- d. Stop the MyIT Tomcat.
- e. Remove the myit.war file from the Tomcat webapps directory.
- 5. Locate a file called SSOLinkHandler.class within the MyIT web application and rename it to SSOLinkHandler.class\_ (add an underscore). This class is replaced by one within SSO Plugin. The file will be found in the tomcat\webapps\myit\WEB-INF\classes\com\bmc\bsm\myit\restapi directory.
- 6. The MyIT web.xml file (in the WEB-INF directory) requires patching. We provide a tool on the JSS support website to do this for you [\(http://www.javasystemsolutions.com/jss/service\)](http://www.javasystemsolutions.com/jss/service) and recommend you use it, or you can do this manually by following these steps:
	- a. Open the web.xml.patch file from myit\WEB-INF, select all and copy to clipboard.
	- b. Open the myit\WEB-INF\web.xml file.
	- c. Paste the block of text copied to clipboard before the Authentication filter, ie.

```
... paste here ...
```

```
<filter>
```
<filter-name>AuthenticationFilter</filter-name>

- d. Referring to the patch pasted above, perform the following changes:
	- i. **identityFederationServiceURL:** This points to the identity federation service running on the SSO Plugin installation. The identity federation service URL is /jss-sso/identityfederationservice, relative to the Mid Tier installation. Therefore, if the Mid Tier is installed at:

http://bmcMidTier:8080/arsys

#### then the **identityFederationServiceURL** is:

http://bmcMidTier:8080/arsys/jss-sso/identityfederationservice

- ii. **key:** This must be set to the federated identity key set in the Mid Tier SSO Plugin interface.
- 7. Restart the MyIT Tomcat instance.
- 8. Navigate to: http://host/myit/sso. You should now be logged in as the AR System user to which your SSO user is mapped. Non-SSO access to MyIT is available via http://host/myit.